# **Lohnverrechnung Jahreswechsel 2019 / 2020**

**ACHTUNG:**

**Vor dem Abschluss des Monats bzw. vor Anlage eines neuen Mandanten ist es unbedingt erforderlich die neueste Version zu installieren,** 

**da anderenfalls die im Zuge des Jahreswechsels notwendigen Änderungen nicht automatisch übernommen werden!**

**Aktuelle Version 2020: Version 10.5 (10005.16)**

**ACHTUNG: BEVOR SIE DEN MONATSABSCHLUSS (12/2019) UND DEN JAHRESWECHSEL DURCHFÜHREN SICHERN SIE IHREN MANDANTEN!**

www.hermesso.com

## CHECKLISTE JAHRESWECHSEL im WinLine LOHN 2019/2020

- ❑ Abschließen der laufenden Clearingfälle um eine Rollung in das Vorjahr zu vermeiden)
- ❑ Kontrolle des BV-Datums insbesondere bei DN mit Wiedereintritten zB fallweise Beschäftigte;
- ❑ Sicherung erstellen WinLine Admin/Datei/Sichern oder eine SQL-Sicherung
- ❑ Patch Installieren –Patch 10005.16
- ❑ Jahresabschluss via Monatsabschluss durchführen
- ❑ Tarifgruppen TASY Version prüfen TASY Definition muss mind. vom 20.12.2019 stammen
- ❑ Bemessungsgrundlagen prüfen Werte für DB/DZ/KommSt
- ❑ BV-Datum prüfen Überprüfen und überarbeiten Sie gegebenenfalls das BV ab Datum der Beschäftigungen, dass durch den Monats-/Jahresabschluss 01/2020 vom Register SV/SV direkt in die Beschäftigungen übernommen wurde.
- ❑ Kontrolle des Familienbonus Plus Überprüfen Sie die Gültigkeit des Familienbonus Plus im Arbeitnehmerstamm; Seitens des DN ist seitens des Gesetzes keine jährliche Neumeldung notwendig. Achtung: Der Arbeitgeber muss die Weitergewährung einstellen, sollte ein Kind das 18. Lebensjahr vollendet haben.
- ❑ **Empfehlung:** Vor der Jänner-Abrechnung erneut sichern WinLine Admin/Datei/Sichern oder eine SQL-Sicherung

## FÄLLIGKEITEN

- ❑ Übermittlung des Jahreslohnzettel bis spätestens 29. Februar 2020 (Fristende 2.3.2020 = nächster Werktag) Ausgabe der L16 für das Jahr 2019 und Übermittlung per ELDA
- ❑ Übermittlung der Kommunalsteuerjahreserklärung bis spätestens 31. März 2020 Ausgabe der Kommunalsteuerjahreserklärung für das Jahr 2019 und Übermittlung per Finanz Online
- ❑ Übermittlung der Schwerarbeitsmeldung Meldefrist 29. Februar 2020 (2.3.2020)

# 1. DIE DATENSICHERUNG

**ACHTUNG** bevor Sie den Jahreswechsel (Wirtschaftsjahrwechsel) durchführen, führen Sie eine Sicherung Ihres Mandanten durch.

Sie können die Sicherung mit der gewohnten Sicherungsroutine durchführen oder auch eine "Schnellsicherung" über den WinLine ADMIN durchführen.

Um eine Schnellsicherung durchzuführen, gehen Sie wie in Kapitel Ad 1. Die Datensicherung, als letzter Punkt der Dokumentation, beschrieben vor.

# 2. DER JAHRESWECHSEL = MONATSABSCHLUSS 12/2019

### **ACHTUNG!**

BEVOR SIE DEN JAHRESABSCHLUSS DURCHFÜHREN IST ES ZWINGEND ERFORDERLICH, DASS DER **PATCH** INSTALLIERT WIRD UND EINE **SICHERUNG** DURCHGEFÜHRT WIRD!

Wählen Sie nach der fertig gestellten Dezember-Abrechnung wie gewohnt den Menüpunkt

- ➢ Abschluss
- ➢ Monatsabschluss

#### an.

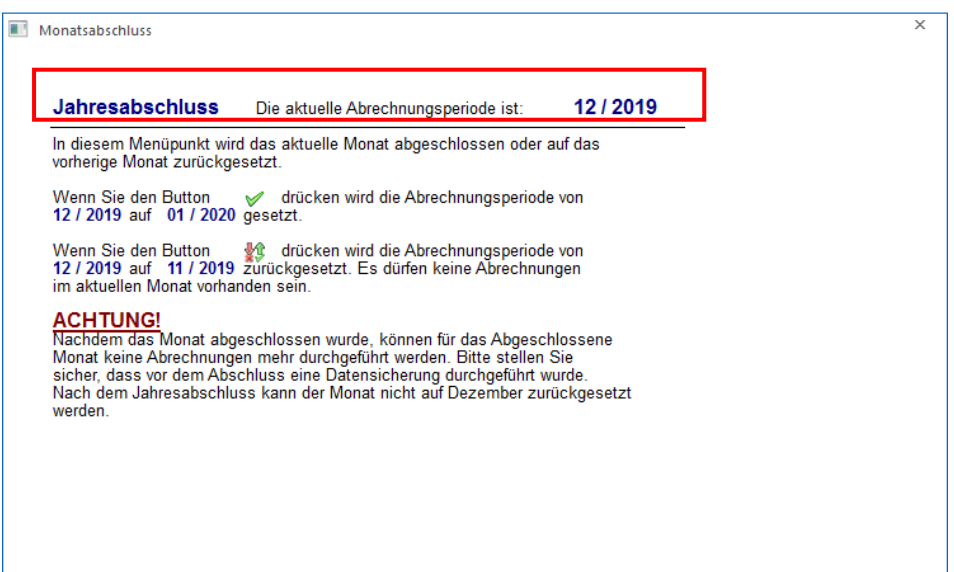

Jetzt wird Ihnen automatisch der Wechsel in die Abrechnungsperiode 12/2020 vorgeschlagen und unter "Achtung", werden Sie darauf hingewiesen, dass nach dem Jahresabschluss nicht mehr auf den Dezember 2019 zurückgesetzt werden kann.

Nach Anwählen des OK-Button muss die Durchführung des JW nochmals explizit bestätigt werden.

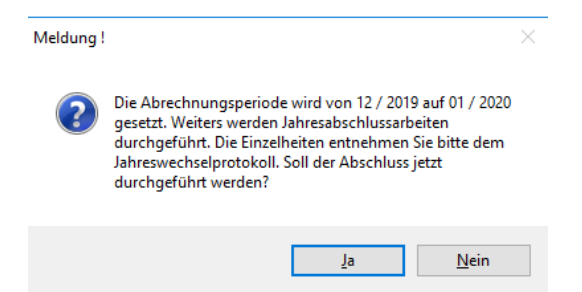

#### **Hinweis:**

Wenn der Jahresabschluss mit einer Version durchgeführt wird, die noch nicht für das nachfolgende Jahr ausgelegt ist, dann wird folgende Meldung ausgegeben:

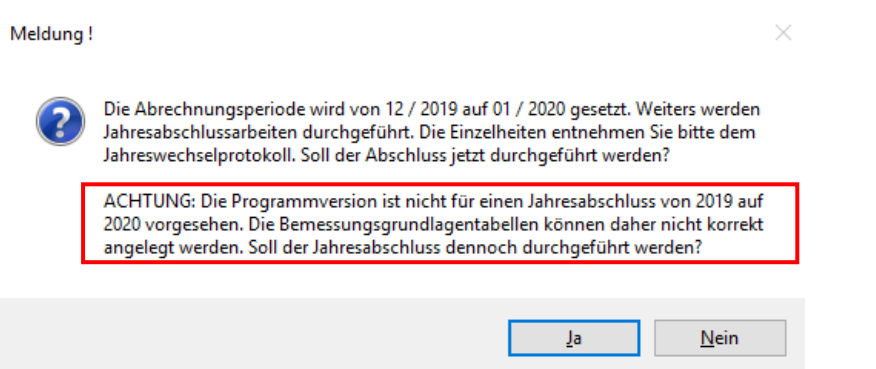

In diesem Fall darf der Jahreswechsel nicht durchgeführt werden, da eine automatische Umstellung der diversen Stammdatenwerte (zB BV-Daten, etc.) nicht vorgenommen werden kann.

# 3. ARBEITEN NACH DEM JAHRESWECHSEL

#### Kontrolle der Abrechnungsparameter

Nach dem Jahreswechsel werden automatisch die Abrechnungsparameter geöffnet. Bitte kontrollieren Sie diese und bestätigen Sie diese durch Anwählen des OK-Button.

## Tarifgruppenselektion – Überprüfung der TASY Version (min. Version vom 20.12.2019)

Unter den Stammdaten findet sich der Menüpunkt "Tarifgruppenselektion". (In der Tarifgruppenselektion sind jene Tarifgruppen ausgewählt, welche bisher in ihrem Unternehmen verwendet worden sind.)

In der Statusleiste können Sie die TASY Version kontrollieren, diese muss **min. auf dem Stand vom 20.12.2019** oder neuer sein.

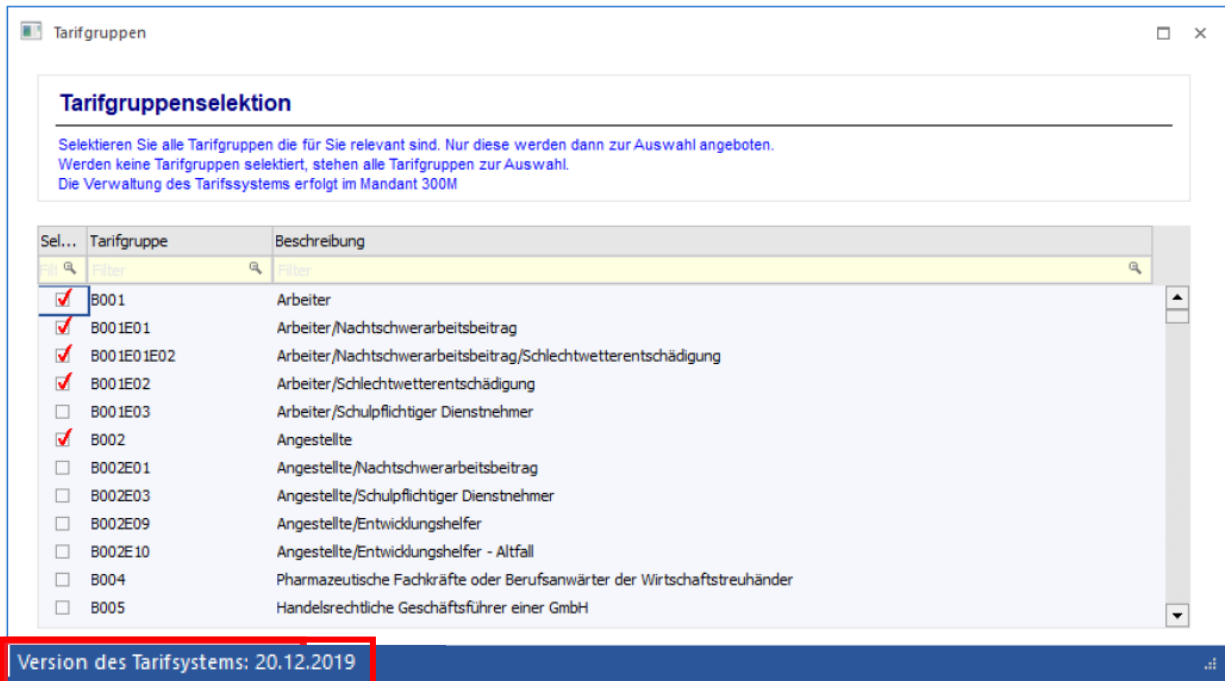

#### Exkurs:

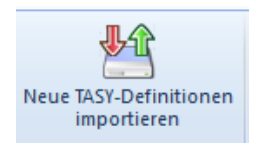

Über den Button "Neue TASY-Definition importieren" kann bei aufrechter Internetverbindung die aktuell gültige TASY Definition importiert werden.

Unsere Empfehlung: Vor der Jänner Abrechnung einen TASY-Definitionen-Abgleich durchführen.

## Kontrolle des BV-Datum im Arbeitnehmerstamm

Beim Jahresabschluss wird das BV-Datum aus dem Register SV/SV in alle Beschäftigungen des Registers Beschäftigung übernommen.

Die korrekte Übernahme des BV-Datums kann über die Beschäftigungsliste, die unter

- ➢ **Auswertungen**
- ➢ **Beschäftigungsliste**

aufgerufen werden kann kontrolliert werden.

Das BV-Datum kann nach dem Jahres-/Monatswechsel noch im AN-Stamm editiert werden.

Hinweis: Bei Sub-Arbeitnehmern (welche bis 1/2019) noch angelegt wurden, wird immer das BV-Datum aus dem Sub-0 übernommen.

# 4. NEUERUNGEN IM LOHN 2020

## Arbeitnehmerstamm

Nach dem Jahresabschluss sind im Arbeitnehmerstamm folgende Neuerungen ersichtlich:

#### Register Adresse

Im Register Adresse steht nun zusätzlich das Feld "Akademischer Grad nachgestellt" zur Verfügung. Dieser hat sich zuvor im Register SV-Zusatz befunden.

Außerdem wurden die Felder "Telefon", "Mobil" und "eMail unter dem Bereich "Kontakt Informationen" zusammengefasst.

Die Felder "Eintritt" und "Austritt" sind nun ebenfalls wieder editierbar und werden für die "Informationsanzeige" in der Einzelabrechnung und den Andruck am Abrechnungsbeleg herangezogen. **Für die Berechnung der SV Tage und andere abrechnungsrelevante Werte, werden ausschließlich die Beschäftigungen herangezogen.**

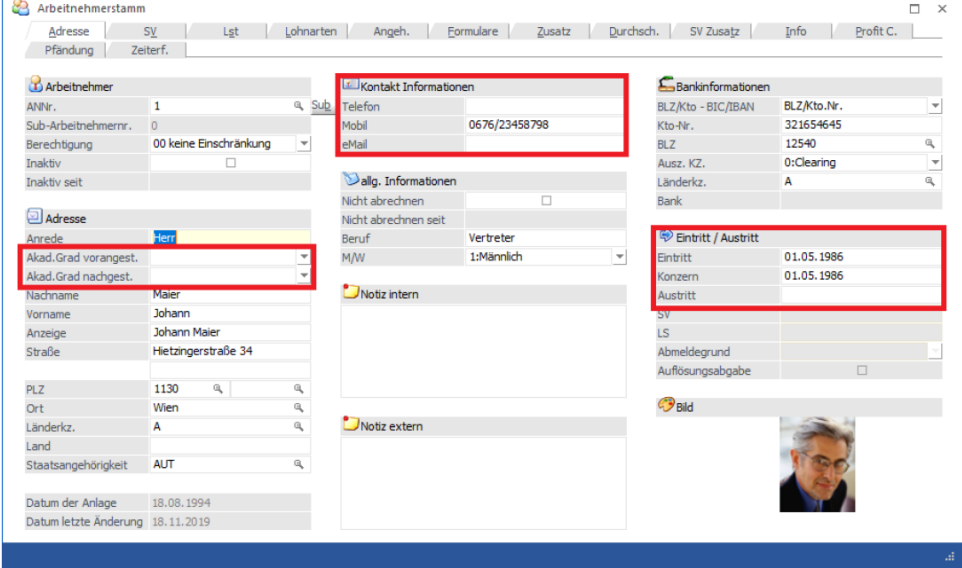

#### Register SV/Beschäftigungen

Im Register Beschäftigungen des Registers SV stehen nun zusätzlich das BV Datum und eine Checkbox "kein Austritt/Tarifgruppenwechsel" zur Verfügung.

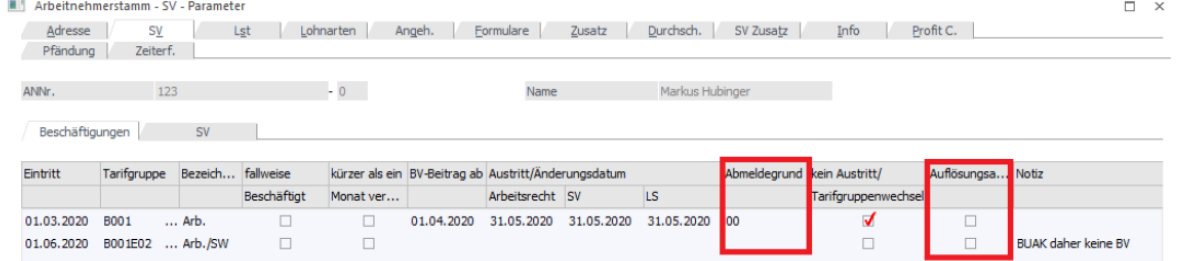

#### ➢ **BV-Datum**

Beim Jahresabschluss wird das BV-Datum aus dem Register SV/SV in alle Beschäftigungen des Registers Beschäftigung übernommen und kann vorerst dort auch noch editiert werden. Später ist eine Änderung der BV Datum ausschließlich über die Rollung möglich.

#### ➢ **Kein Austritt/Tarifgruppenwechsel**

Die Checkbox dient zum einen als Information, um zu kennzeichnen, dass die Beschäftigungszeile nicht durch einen Austritt beendet wurde (aktive Checkbox).

Wird ein Austritt eingetragen und die Checkbox ist nicht aktiv, wird dies als Anlass genommen die verpflichtende J/6 bzw. J/12 Aufrollung bei der Austrittsabrechnung durchzuführen.

#### ➢ **Auflösungsabgabe**

Da die Auflösungsabgabe für ab 01. Jänner 2020 gelöste Beschäftigungsverhältnisse nicht mehr abzuführen ist, kann diese Checkbox ab 2020 auch nicht mehr gesetzt werden. Für bereits vergangene Beschäftigungen bleibt diese allerdings erhalten und wird deswegen auch weiterhin in den Beschäftigungen angezeigt.

#### Register SV/SV

Im Register SV des Registers SV gibt es zusätzlich zur Checkbox "Pensionsanspruch" ein Datumsfeld mit "Pensionsanspruch ab".

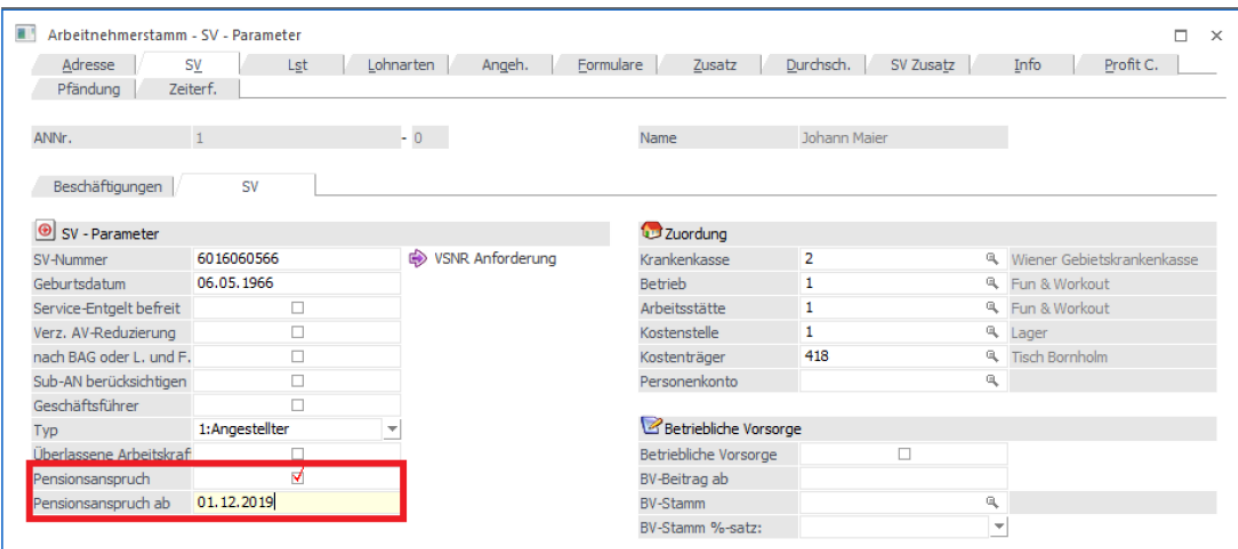

#### ➢ **Pensionsanspruch ab**

Wenn die Checkbox Pensionsanspruch aktiviert ist, so muss auch unter "Pensionsanspruch ab" ein entsprechendes Datum eingegeben werden, damit die Abschläge bei der Abrechnung und bei der Erstellung des mBGM berücksichtigt werden können.

#### **Hinweis:**

Das Datum muss für alle Abrechnungen ab Installation von Patch 16 hinterlegt werden. Wurde kein Datum hinterlegt, ist die Checkbox "Pensionsanspruch" aber aktiv, so erscheint in der Einzelabrechnung ein entsprechender Abrechnungshinweis. Die Einzelabrechnung muss dann abgebrochen werden und im Arbeitnehmerstamm das Datum nachgetragen werden.

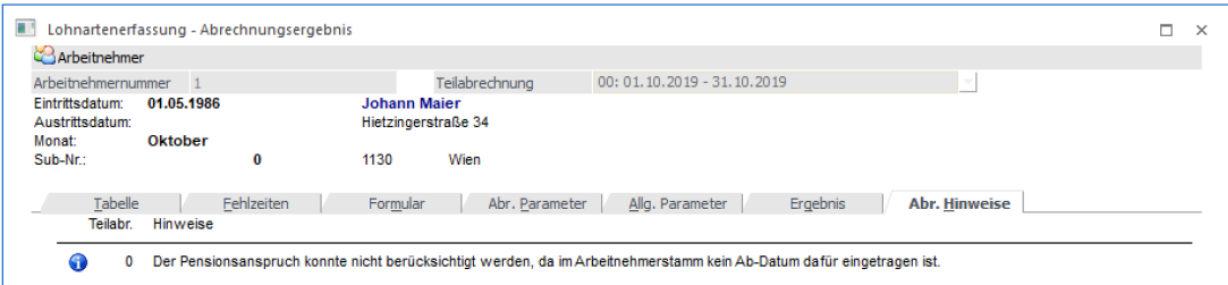

#### Register Formulare

In der Richtigstellung der An- und Abmeldung sowie bei den Stornomeldungen der Anmeldung bzw. Abmeldung kann eine Ursprungsmeldung ausgewählt werden, falls mehrere Meldungen dieses Typs vorhanden sind. Neben der Referenznummer wird zusätzlich das Ausgabedatum der Meldung angezeigt.

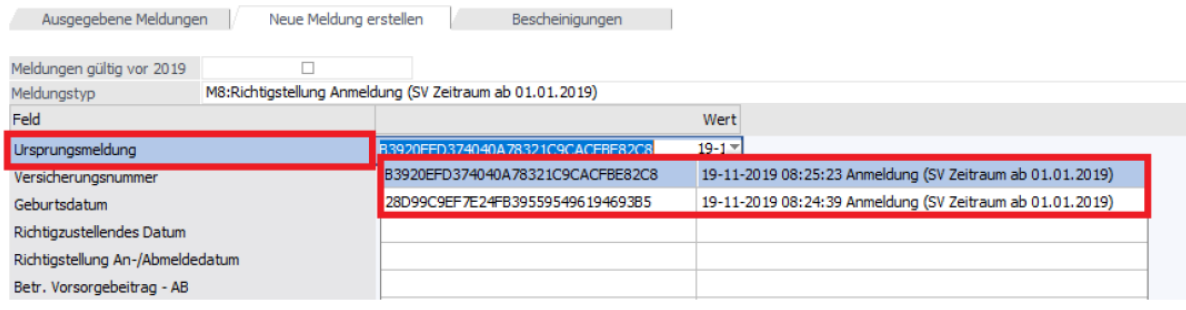

# Änderung in den Auswertungen

#### Auswertung der Abrechnung

In der Auswertung der Abrechnung wurde der Bereich "mBGM" überarbeitet. So steht nun nicht mehr die Checkbox "Erstellung" zur Verfügung, da die "Erstellung" nun immer automatisch im Hintergrund durchgeführt wird. Außerdem wird das Erstellungsprotokoll ab nun ausschließlich in den "Spooler" gedruckt.

#### mBGM Rollungsbelege

Es werden nur noch jene mBGM Rollungsbeleg erzeugt, die auch tatsächlich Differenzen enthalten.

### Ausgabe elekt. Meldung für ELDA

Der Menüpunkt ELDA Ausgabe elekt. Meldungen für ELDA wurde neugestaltet und in zwei Register unterteilt:

- $\checkmark$  Noch nicht ausgegeben
- $\checkmark$  Bereits ausgegeben

### Betriebssummenblatt

Am Betriebssummenblatt werden nun nichtmehr nur die Bemessungsgrundlagen von DB und DZ ausgewiesen, sondern auch der tatsächliche Beitrag.

## Neuberechnung der Lohnsteuer von Sonderzahlungen bei Austritt oder 12/2020

**Ab 1.1.2020** ist der Dienstgeber verpflichtet bei Auszahlung des letzten laufenden Bezuges im Kalenderjahr (12/2020) bzw. bei unterjährigem Austritt (Austrittsmonat) eine **Austrittsrollung**  durchzuführen und gegebenenfalls die neu berechnete Lohnsteuer mit der letzten Abrechnung einzubehalten.

Bei Austritten ist das Jahressechstel unterjährig durch eine Hochrechnung der bisher zugeflossenen laufenden Bezüge auf einen voraussichtlichen Jahresbezug zu ermitteln.

Vom Programm wird die Austrittsrollung automatisch durchgeführt:

- a) Für Dienstnehmer die im Dezember beschäftigt sind bei der Einzel-/Stapelabrechnung
- b) Für Dienstnehmer, die unter dem Jahr austreten, bei der letzten Abrechnung Voraussetzung:
	- Austrittsdatum und keine aktive Checkbox "kein Austritt"
	- Abmeldegrund ist nicht 07 Karenzurlaub nach MSchG oder 29 SV Ende Beschäftigung

Die Abrechnungshinweise um den Hinweis "Gesetzl. Neuberechnung d. Lohnsteuer SZ nach § 77 Abs. 4a EstG 1988" wird automatisch in der Abrechnungsinfo angezeigt.

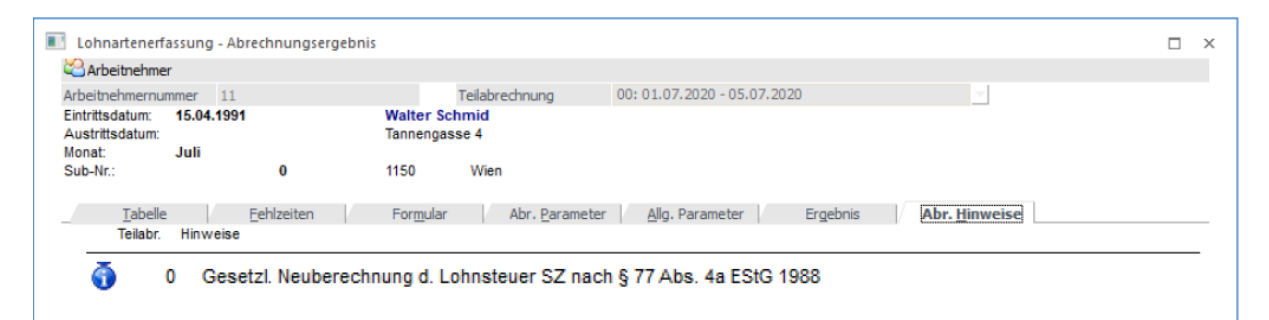

Am Abrechnungsbeleg wird in einer eigenen Infozeile (so wie zB bei Abrechnung von Service Entgelt) auf die Aufrollung hingewiesen:

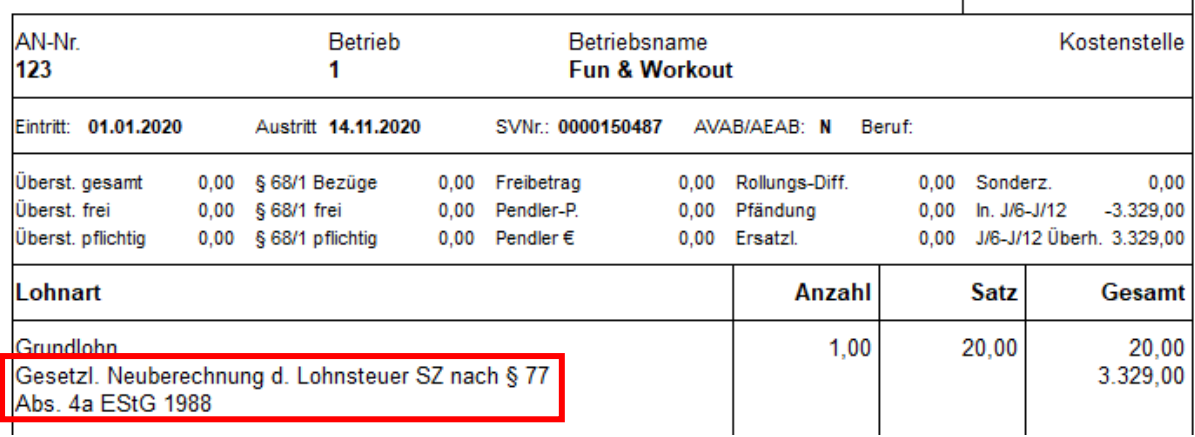

# Übersicht Lohnwerte 2020

## Sozialversicherung

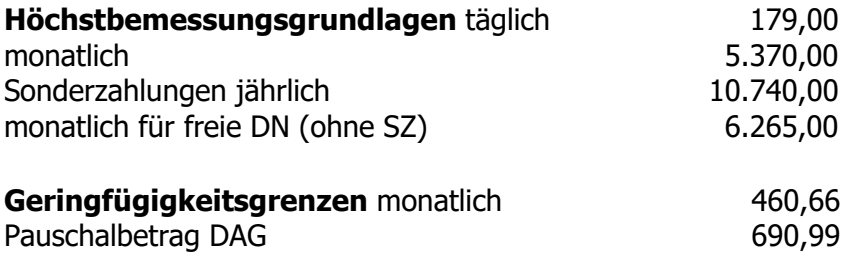

### Grenzbeträge zum Arbeitslosenversicherungsbeitrag

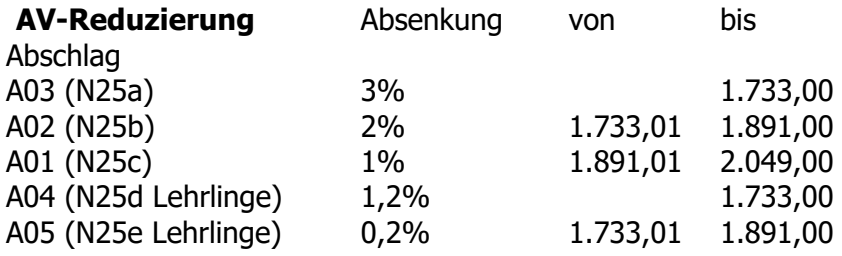

#### Sonstige Werte

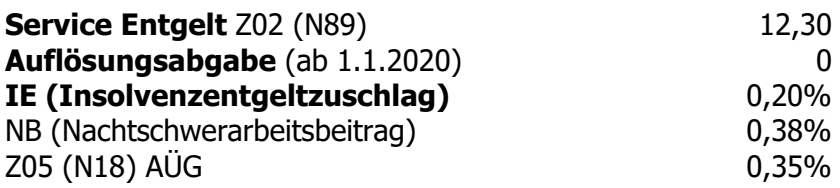

### KFZ - Sachbezüge

Durch die Umstellung des Messverfahrens der CO2 Emissionswerte - vom bisherigen NEFZ auf das WLTP Verfahren - ist es notwendig, die CO2 Grenzwerte für die ökologisch begünstigte Besteuerung der Bemessungsgrundlage anzupassen (gültig für alle **ab April 2020** zugelassenen KFZ): CO2 – Emissionswert

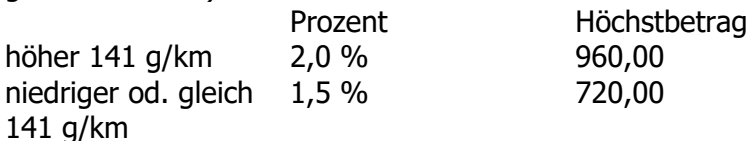

### Tarifstufen

![](_page_9_Picture_194.jpeg)

## DB, DZ, Kommst

![](_page_10_Picture_101.jpeg)

## Pfändung

![](_page_10_Picture_102.jpeg)

# Ad 1. DIE DATENSICHERUNG

**ACHTUNG** bevor Sie den Jahreswechsel (Wirtschaftsjahrwechsel) durchführen, führen Sie eine Sicherung Ihres Mandanten durch.

Sie können die Sicherung mit der gewohnten Sicherungsroutine durchführen oder auch eine "Schnellsicherung" über den WinLine ADMIN durchführen.

Um eine Schnellsicherung durchzuführen, gehen Sie wie folgt vor.

Starten Sie den WinLine Administrator und wählen Sie den Menüpunkt

- ➢ Datei
- ➢ Sichern

an.

## **Schritt 1 von 6**

Art der Sicherung wählen

![](_page_11_Picture_117.jpeg)

Durch Anwählen des Buttons  $\frac{V}{2}$ <sup>or</sup> gelangen Sie zu den weiteren Auswahlmöglichkeiten.

#### **Schritt 2 von 6**

Im 2. Schritt wird festgelegt welcher Mandant gewählt wird.

#### **HINWEIS:**

Haben Sie in einem Mandanten bereits mehrere Wirtschaftsjahre, so ist es sinnvoll die Sicherung ab dem 1. Wirtschaftsjahr durchzuführen. (D.h. beinhaltet der Mandant die Wirtschaftsjahre 2011 – 2018 und 2019 so sollten Sie alle Jahre gemeinsam sichern.)

![](_page_12_Picture_56.jpeg)

Durch Anwählen des Buttons  $\frac{V}{C}$  gelangen Sie zu den weiteren Auswahlmöglichkeiten.

#### **Schritt 3 von 6**

In diesem Schritt wählen Sie aus wohin die Daten gesichert werden sollen und den Namen der Sicherungsdatei.

In unserem Fall wird die Datei auf C:\MESONIC\SICHERUNG\_VOR\_JW2019.MBAC gesichert.

#### **Hinweis:**

Sie können auch jederzeit ein anderes Laufwerk oder z.B. Ihren Wechseldatenträger angeben.

Durch Anwählen des Buttons  $\frac{V}{20}$ r gelangen Sie zu den weiteren Auswahlmöglichkeiten.

Der 4. Schritt ist für Ihre Sicherung nicht relevant und kann mit dem <sup>Vor</sup> Button bestätigt werden.

![](_page_13_Picture_4.jpeg)

#### **Schritt 5 von 6**

Hier können Sie noch einen zusätzlichen Beschreibungstest vergeben.

![](_page_14_Picture_1.jpeg)

### **Schritt 6 von 6**

Im Schritt 6 erhalten Sie eine nochmalige Zusammenfassung Ihrer Sicherungseinstellungen.

### **Durch Anwählen des OK-Button wird die Sicherung gestartet!**

Wurde Ihr Datenstand erfolgreich gesichert erhalten Sie vom Programm die entsprechende Meldung. Anschließend können Sie den WinLine Administrator schließen.

![](_page_14_Picture_6.jpeg)